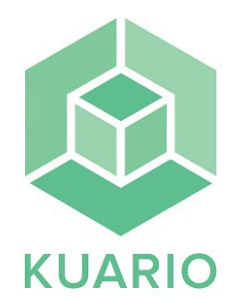

## Skriva ut

## **Skriva ut från bibliotekets datorer**

-Välj **Kuario Print** som skrivare på bibliotekets dator och skriv ut. Skriv in **din mejladress och välj en tvåsiffrig printkod** i pop-upfönstret som dyker upp på datorn och tryck på **"Print"**.

**-** Gå till skrivaren och välj **"skriv ut".**

- Välj **"KUARIO Printkod"**

**-** Skriv **samma mejladress och printkod** som du skrev i när du skrev ut dokumentet från datorn och tryck **"OK"**

- Tryck på dokumentfilen på skrivarens display och välj färgläge "**Gråskala**" eller "**Färg**" samt "**pappersstorlek**" A4 eller A3.

**-** Välj "**Print val**" på skrivarens display.

**-** Välj "**Nästa"**

**Betala med kort:** Håll betal/kreditkort mot kortläsaren på stolpen till höger om skrivaren. **Betala med Swish:** Tryck på swishsymbolen på kortläsaren till höger om skrivaren och skanna QR koden på kortläsaren med swishappen.

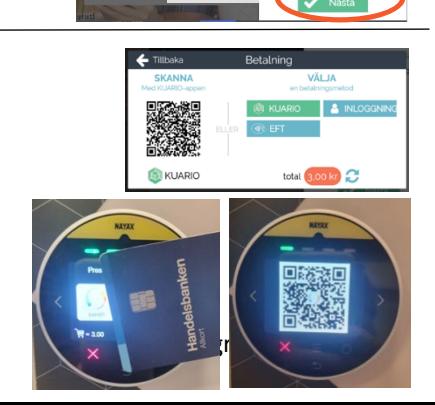

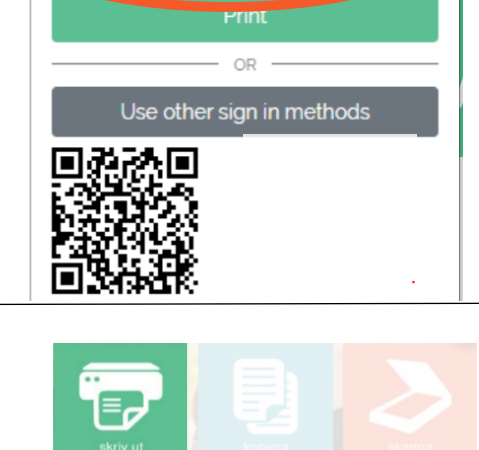

**L** Email E-mailadress här

**Hi** Print Code Printkod här

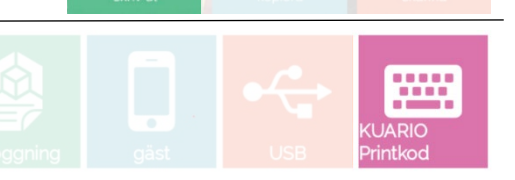

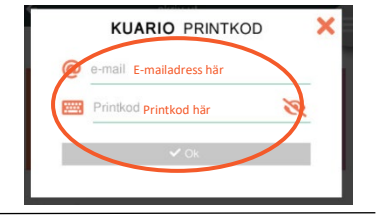

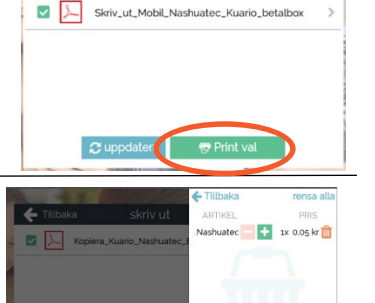